#### **KSRTC BOOKING FLOW**

#### **Booking a Ticket Without Login:**

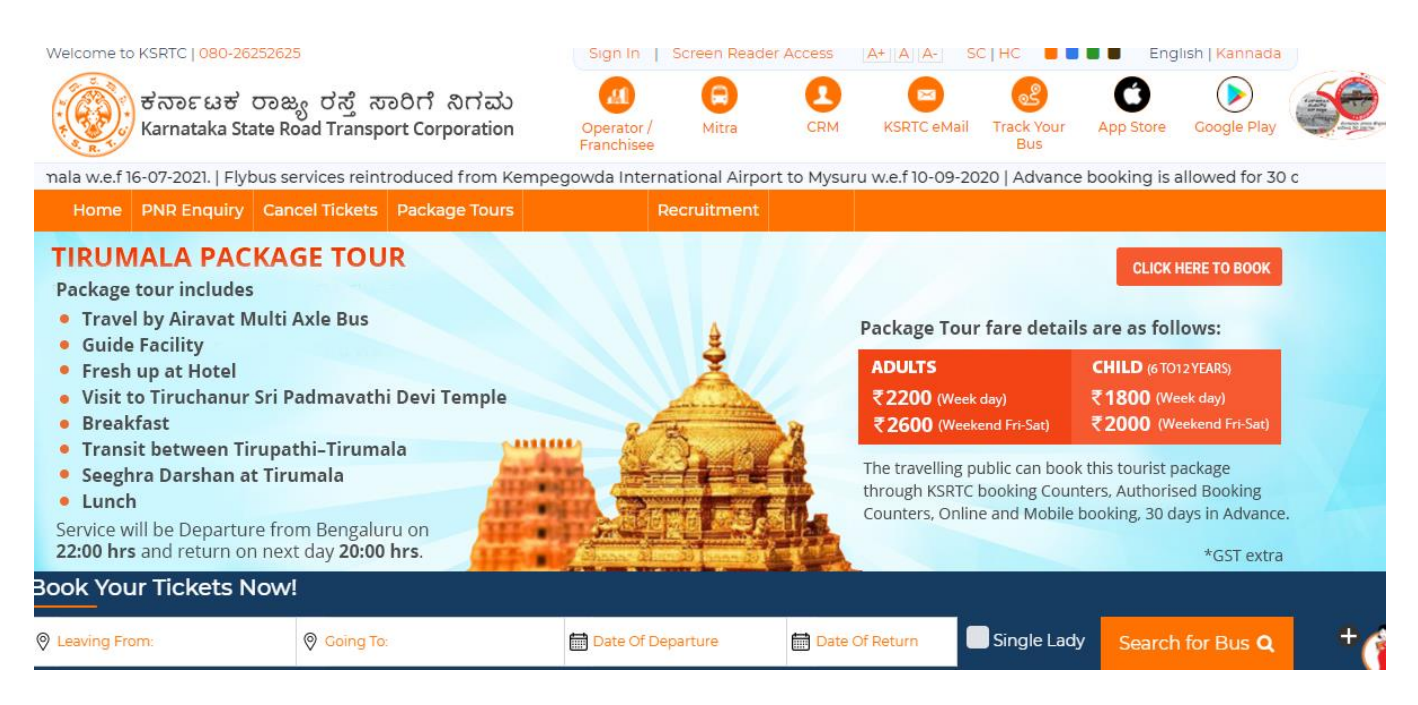

KSRTC HOME PAGE

**1. Entering Leaving From, Going to and Date of departure field :** Enter The name of the city where you are leaving from, Going to and select the date of Departure and click on search for bus.

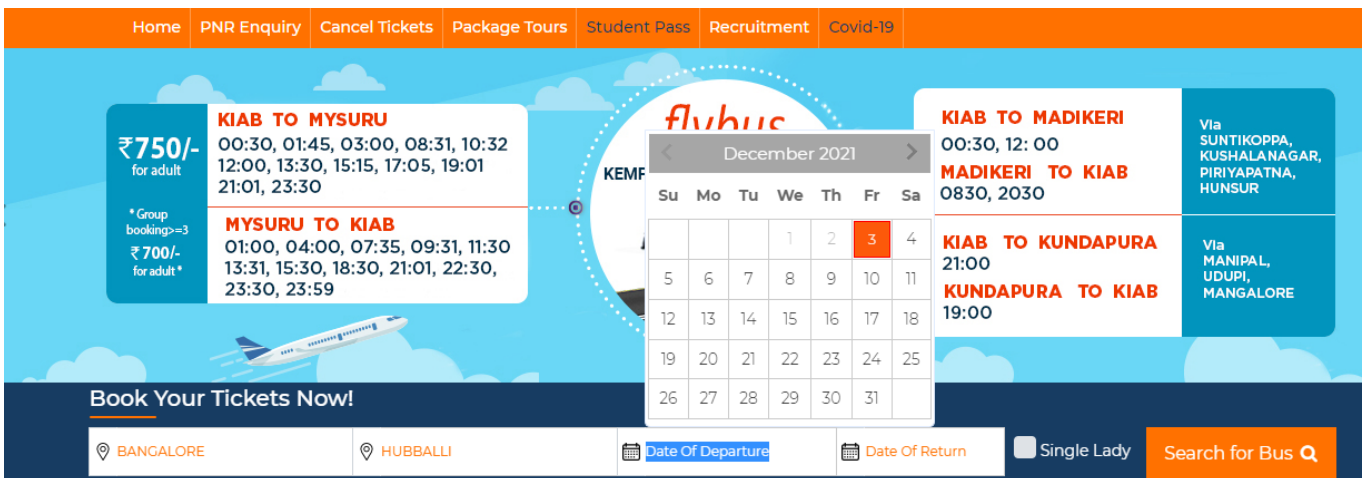

2. After clicking search for bus, Bus service page will be opened.

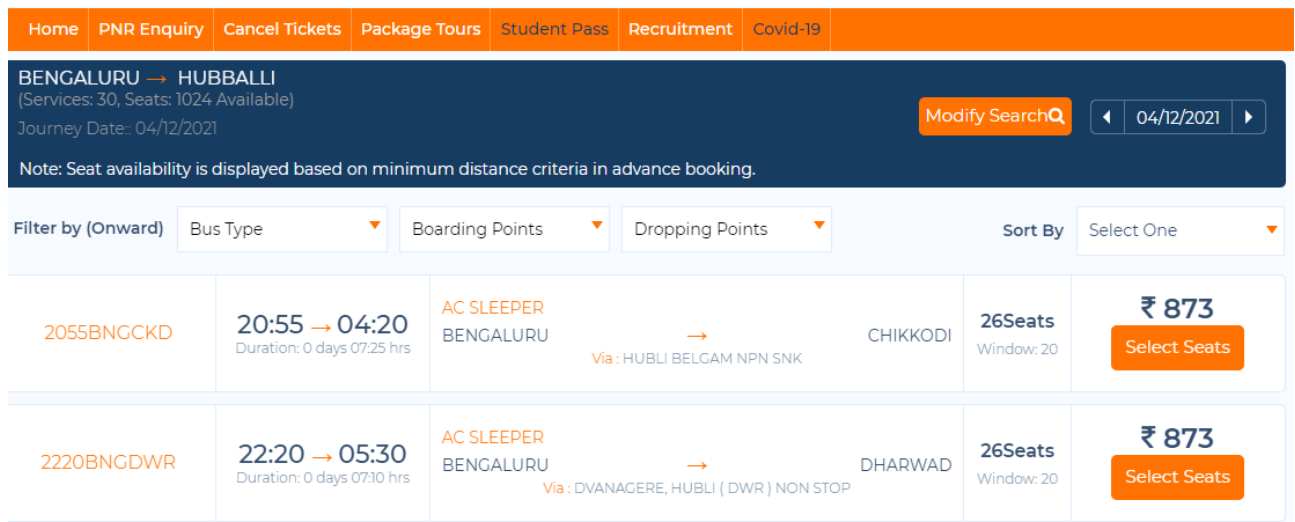

**3. Selecting One Service:** Select any service from the service list page and select the Boarding point, drop point, customer details and select seat from the layout.

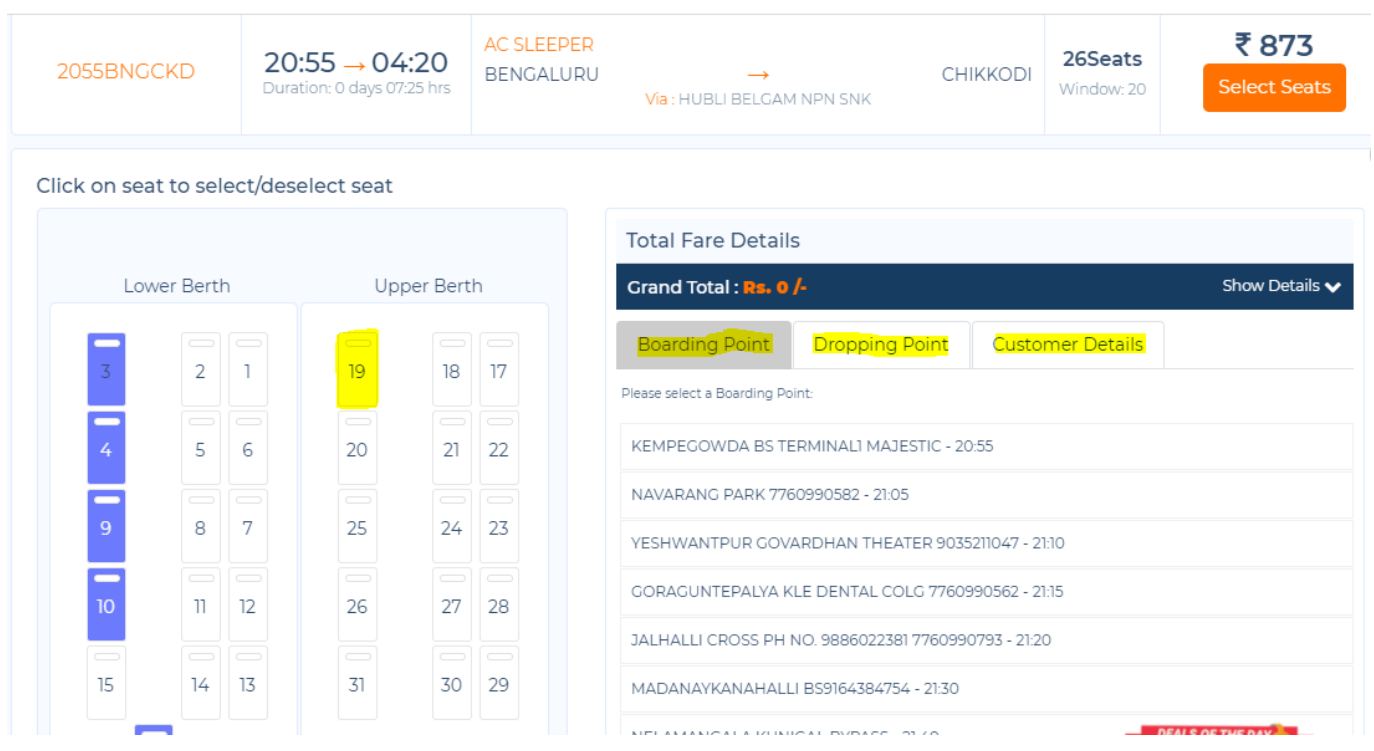

4. After selecting seat from the layout, passenger details page will be opened.

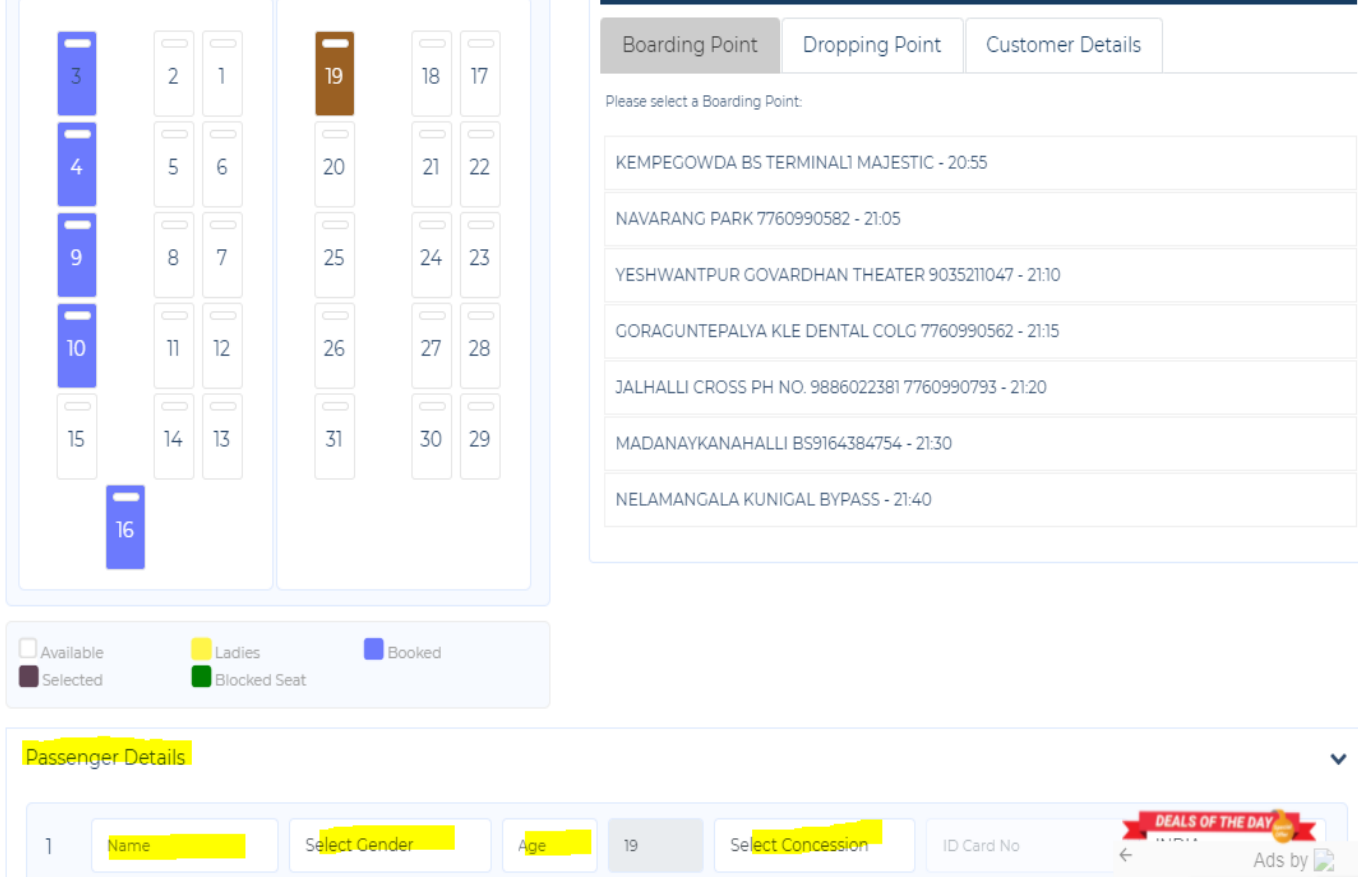

## 5. Enter the passenger details and click on **Make payment**

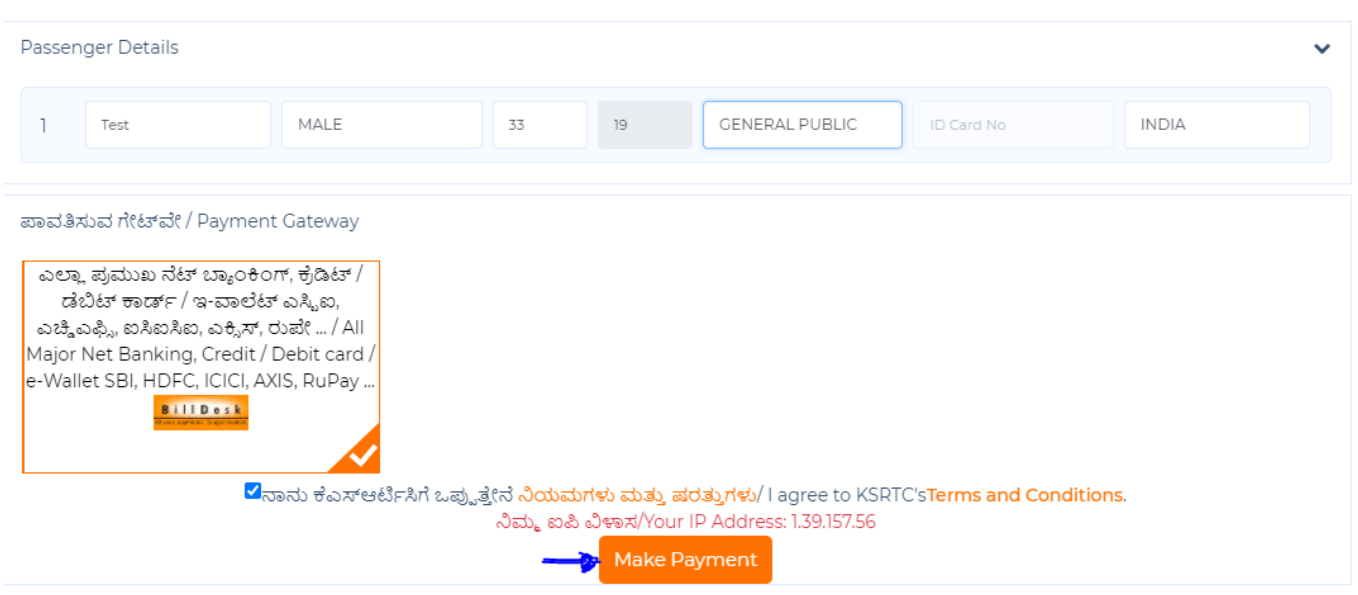

**6. Print ticket page** : After making Payment Print Ticket page will be displayed where the passenger details are shown

Ticket booking(s) "J60018592" are generated successfully.

ಇ-ಟಿಕೇಟ್ ಕಾಯ್ದಿರಿಸಿದ ಚೀಟಿ / E-Ticket/Reservation Voucher

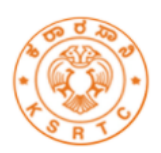

ಕರ್ನಾಟಕ ರಾಜ್ಯ ರಸ್ತೆ ಸಾರಿಗೆ ನಿಗಮ/KARNATAKA STATE ROAD TRANSPORT CORPORATION ಕೇಂದ್ರ ಕಟೇರಿ. ಸಾರಿಗೆ ಭವನ, ಕೆ ಹೆಚ್ ರಸ್ತೆ. ಬೆಂಗಳೂರು -560027, ಕರ್ನಾಟಕ, ಬಾರತ / CENTRAL OFFICE, TRANSPORT HOUSE, K.H ROAD BENGALURU - 560027, KARNATAKA, INDIA. ದೂರವಾಣಿ ಸಂಖ್ಯೆ / Telephone No : 080-22221321 / 080-26252625 ವೆಬ್ / Web : ksrtc.karnataka.gov.in or www.ksrtc.in

# ಪ್ರಯಾಣ ಟಿಕೇಟ್ ವಿವರಗಳು / Onward Journey Ticket Details

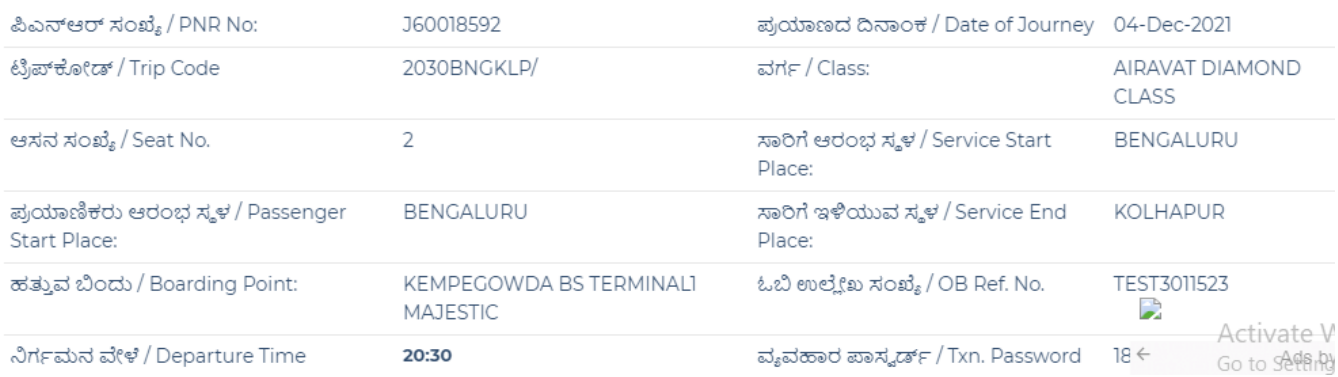

TICKET CONFIRMATION PAGE

## **KSRTC ROUND-TRIP BOOKING FLOW**

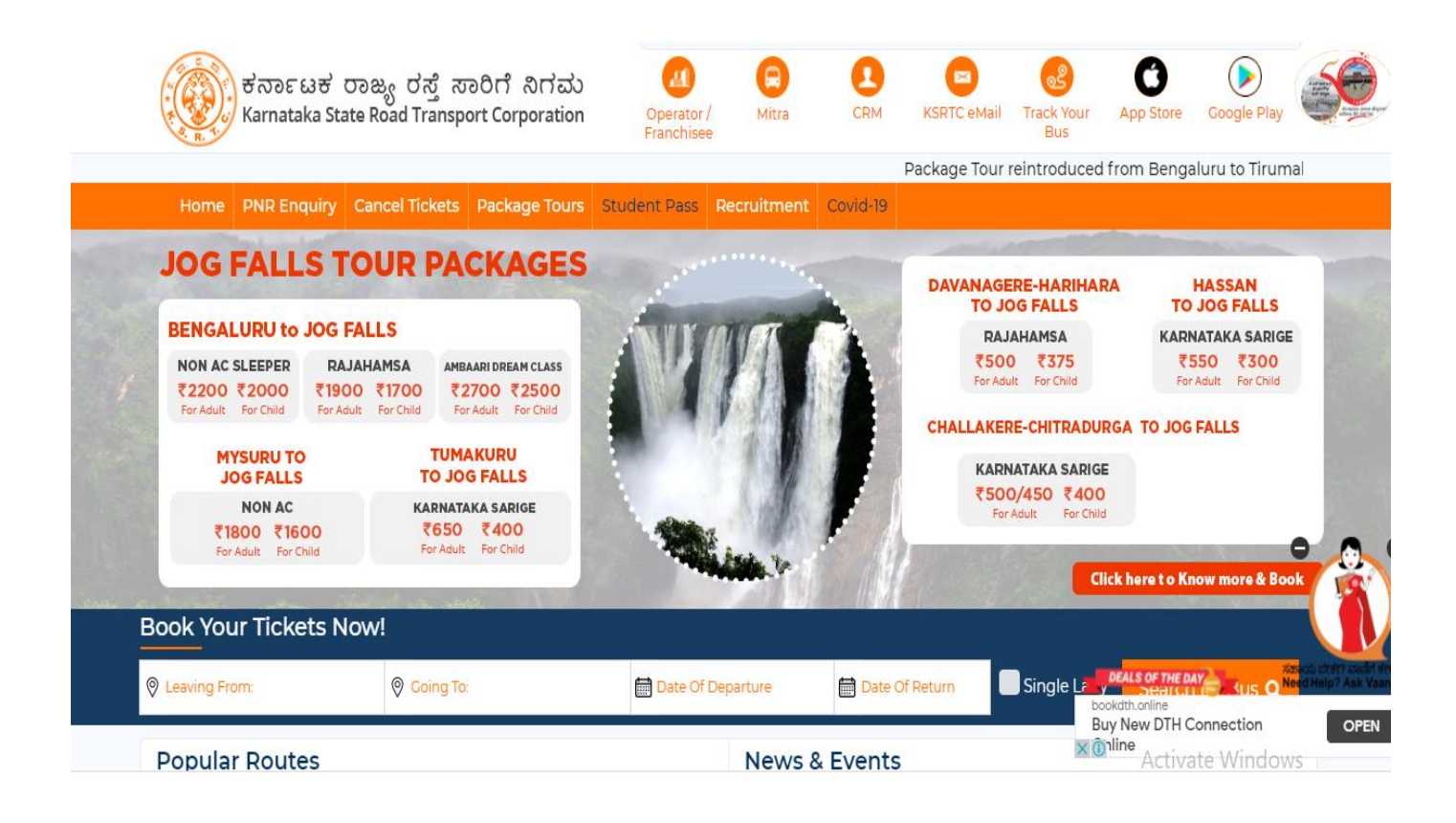

#### **KSRTC HOME PAGE**

#### **1. Entering Leaving From Field, Going to and Select the date of departure and Return:**

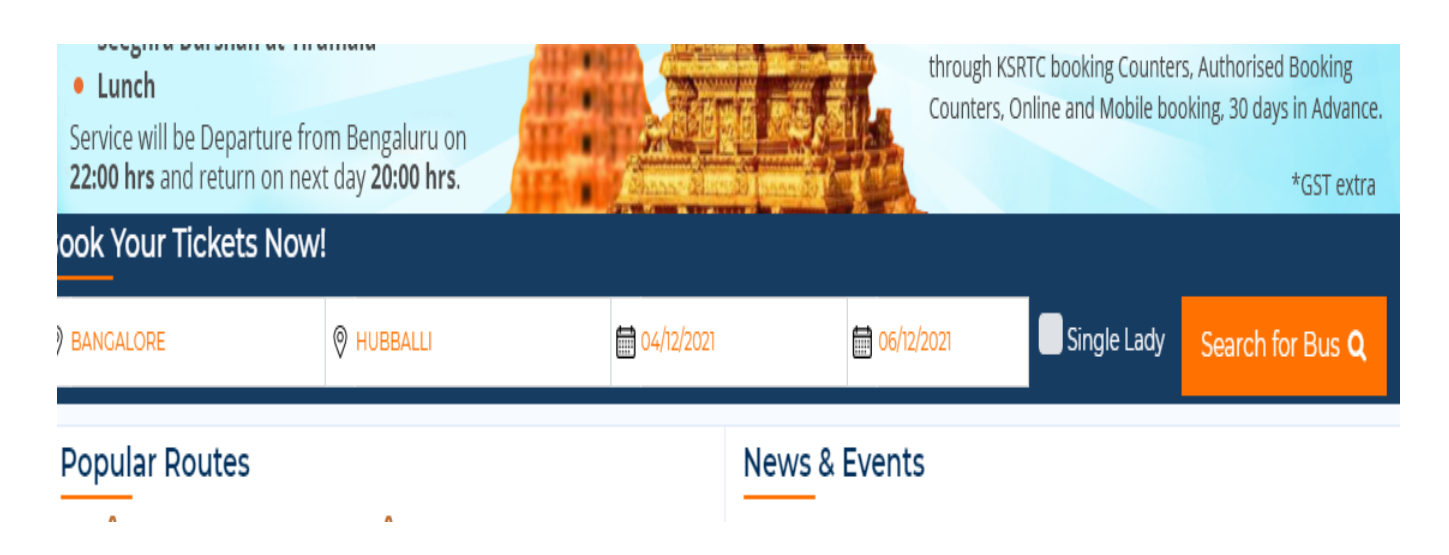

**2. BUS SERVICE PAGE:** After clicking on check availability BUS SERVICE page will be opened.

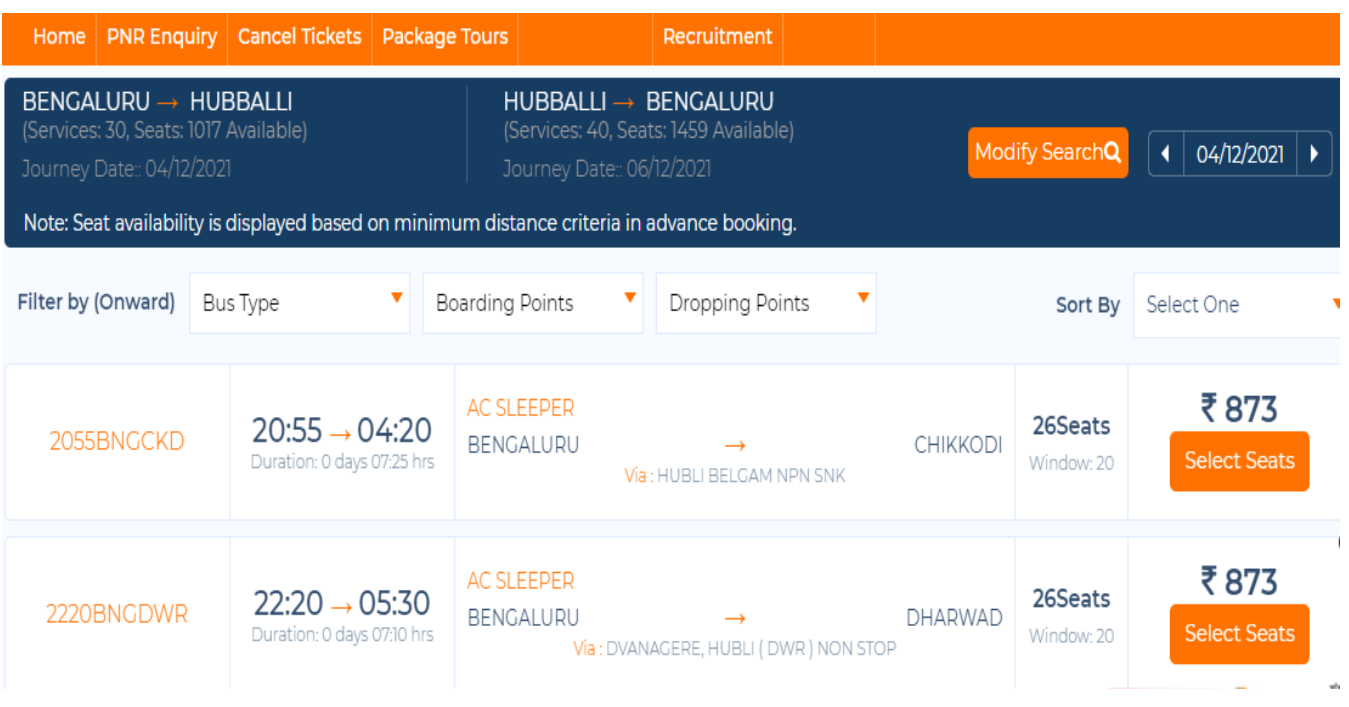

**3. Selecting One Service:** Select any service from the service list page after entering Boarding Point and Dropping Points, Customer details and select seat from the seat layout.

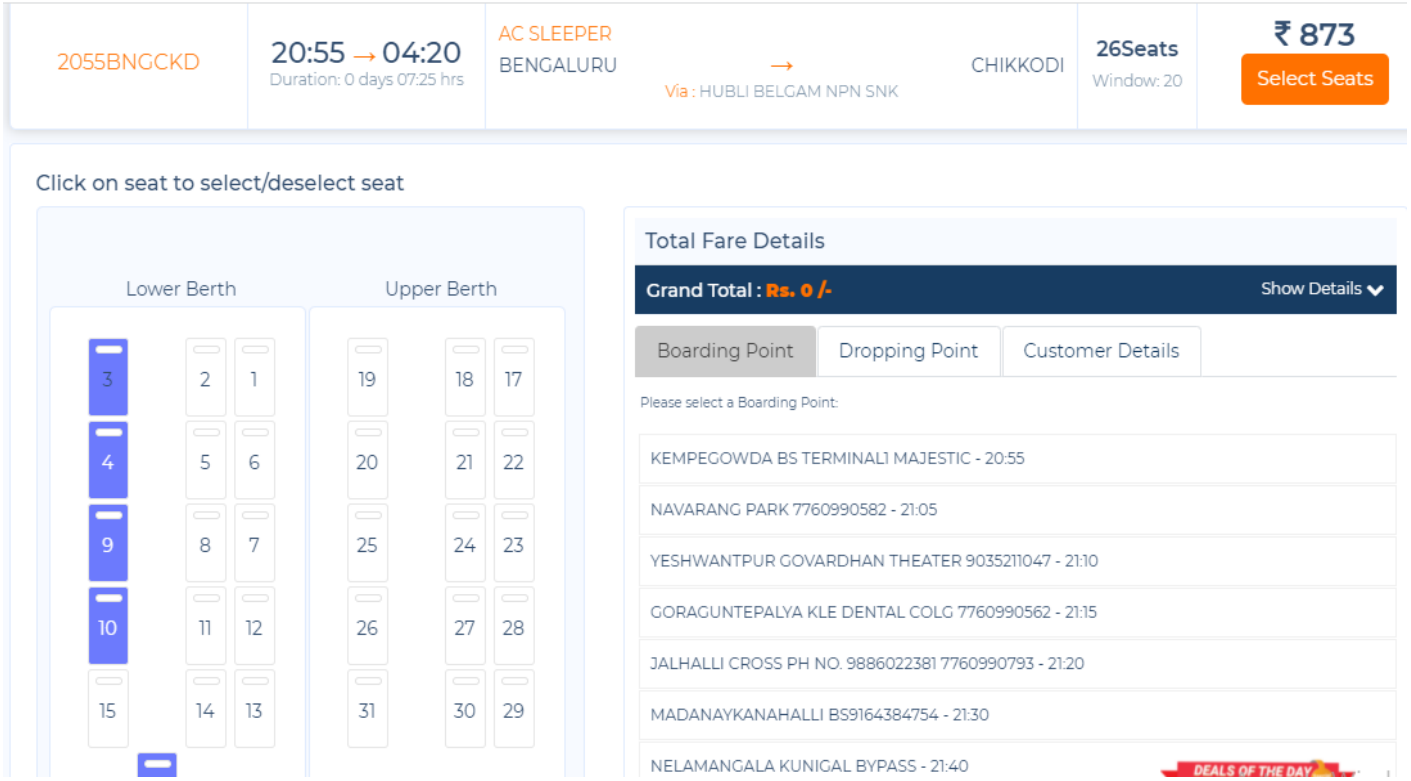

**4. PASSENGER DETAILS:** After Selecting Seats Enter Passenger details and click on "BOOK RETURN"

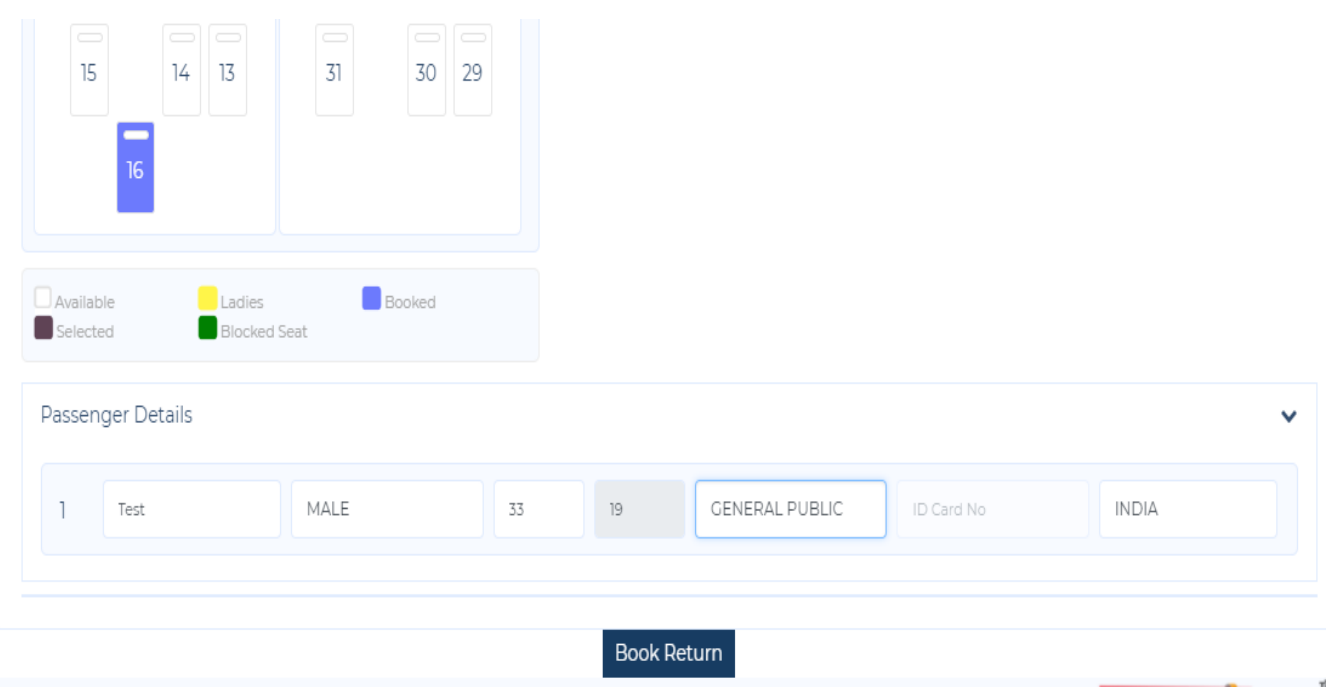

#### **5. POP-UP Of Now Please select the return journey will be displayed**

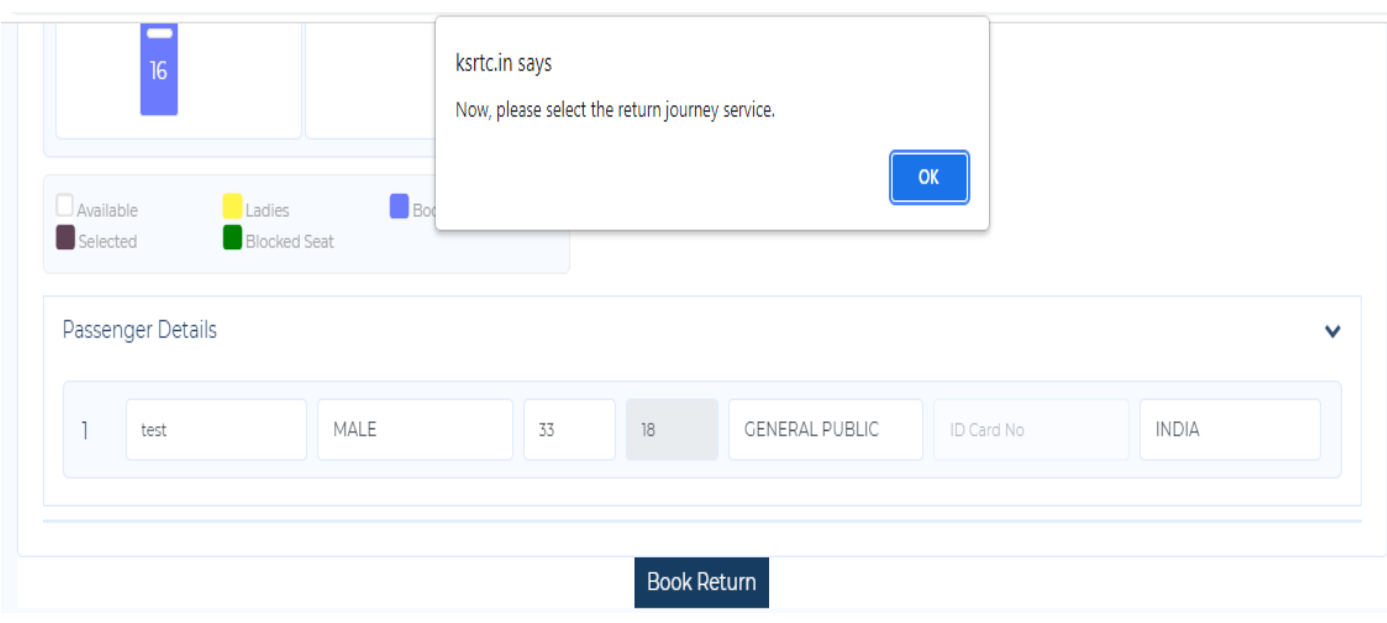

Click On OK to continue booking Return Ticket

## **6. BUS SERP PAGE WILL BE DISPLAYED:** Return Journey Services page will be opened

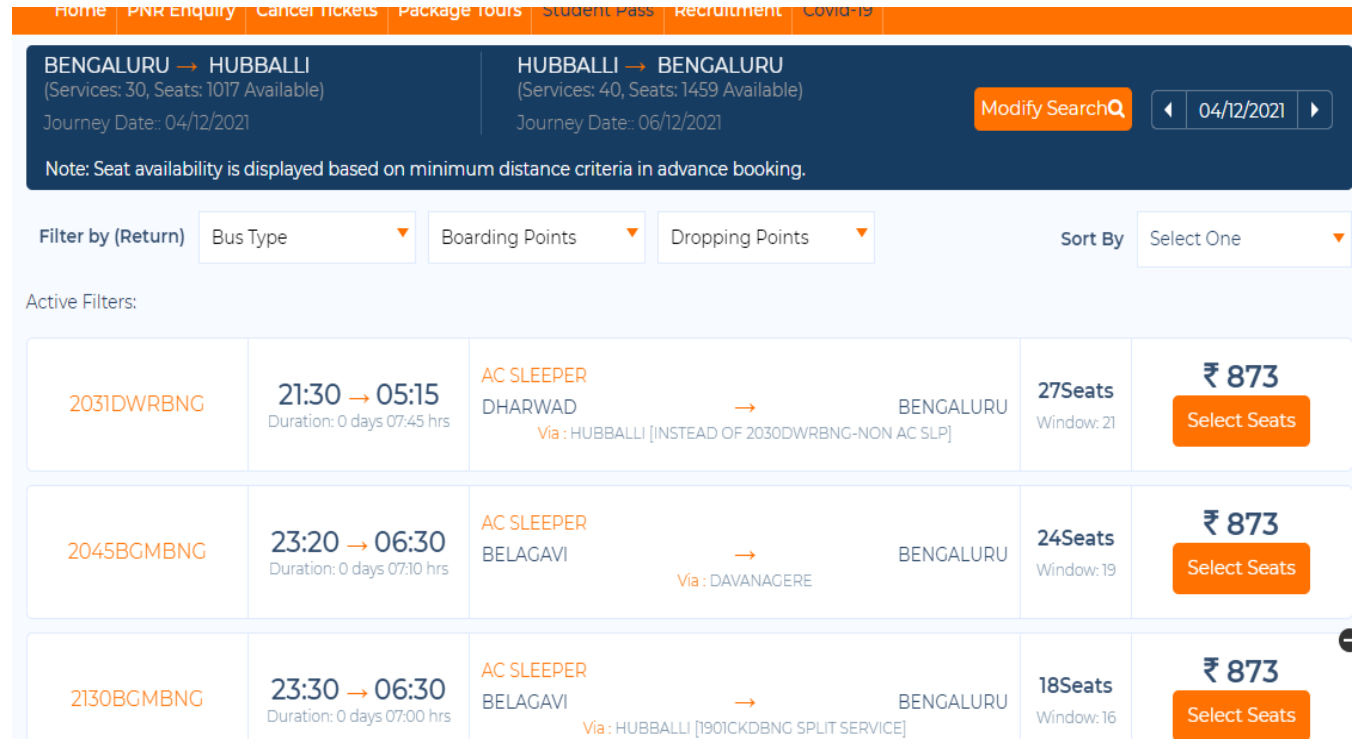

## **7. Select one service and select the seat from the seat layout :**

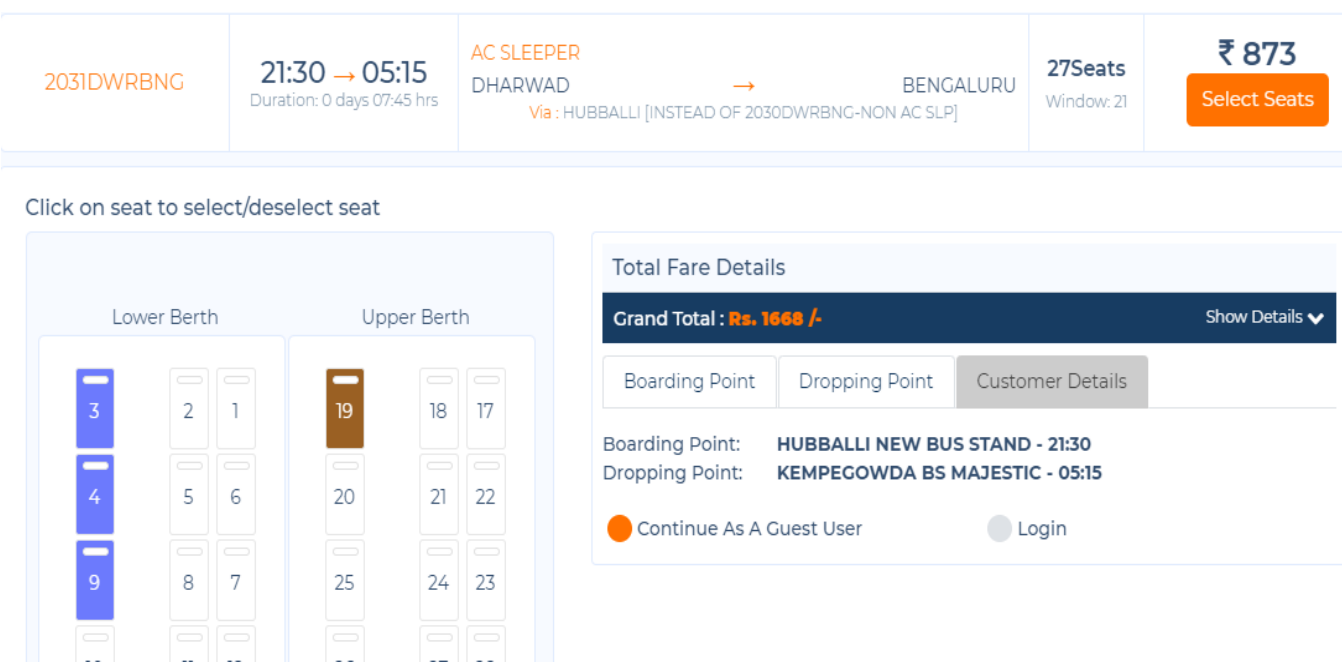

## **8. After selecting seat click on MAKE Payment and process the payment**

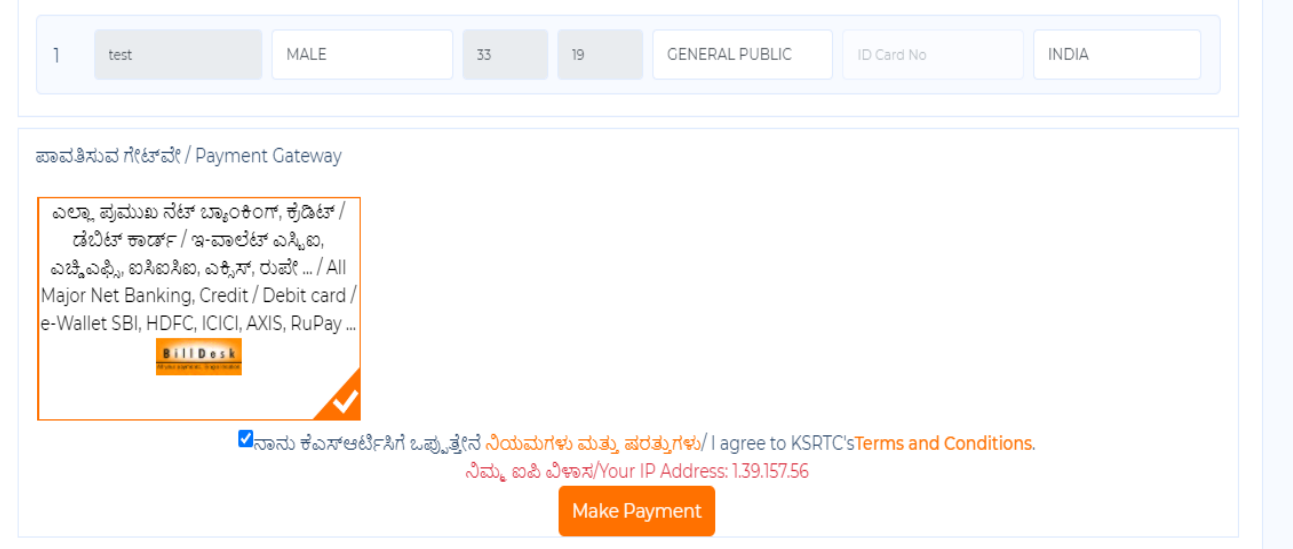

#### **9. TICKET CONFIRMATION PAGE:** Ticket confirmation page will be opened after clicking on "MAKE PAYMENT"

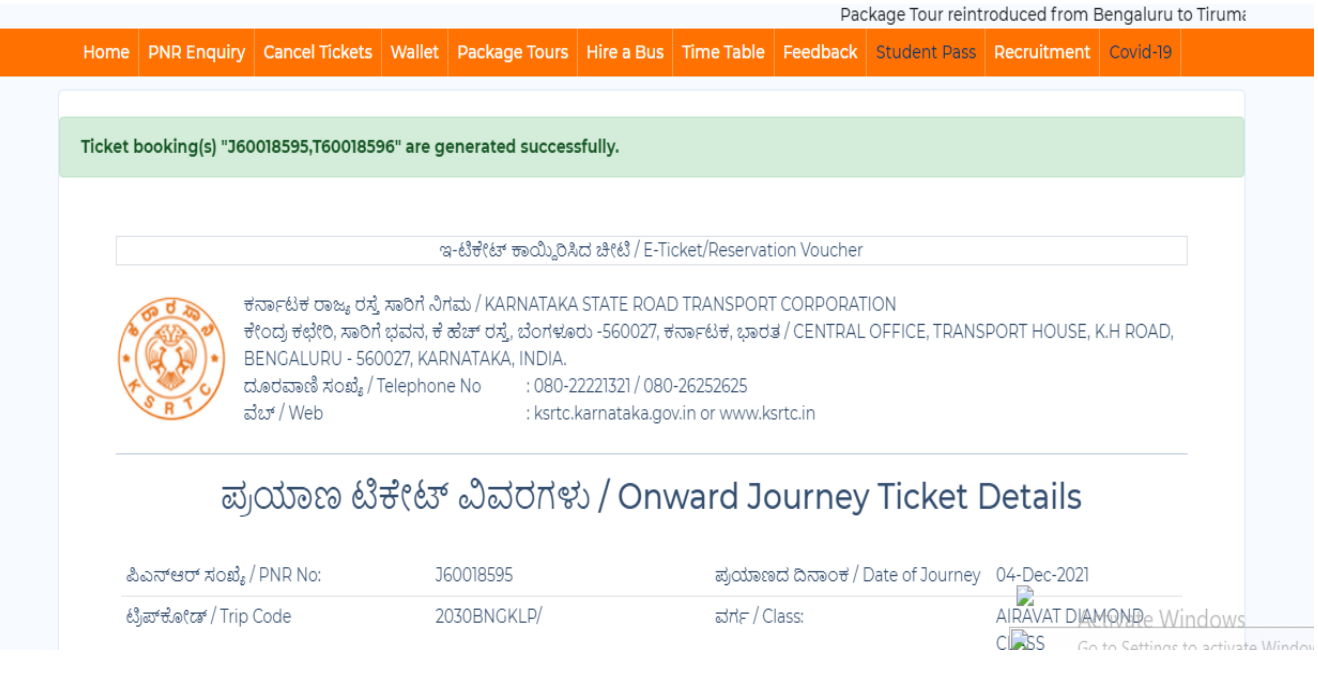

TICKET CONFIRMATION PAGE

## **KSRTC PNR ENQUIRY**

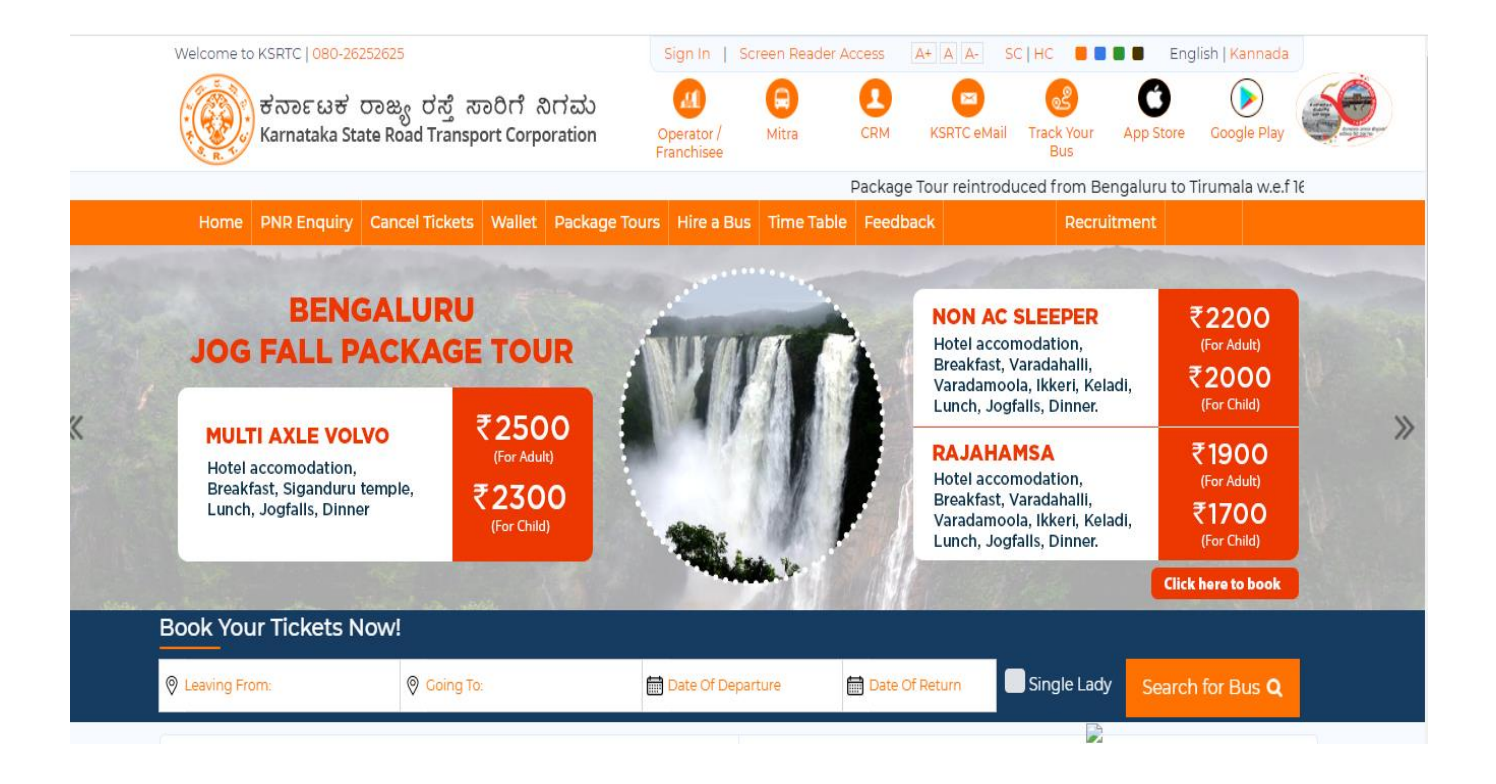

#### **KSRTC PASSENGER APP HOME PAGE**

### **1.CLICK ON PNR ENQUIRY :**

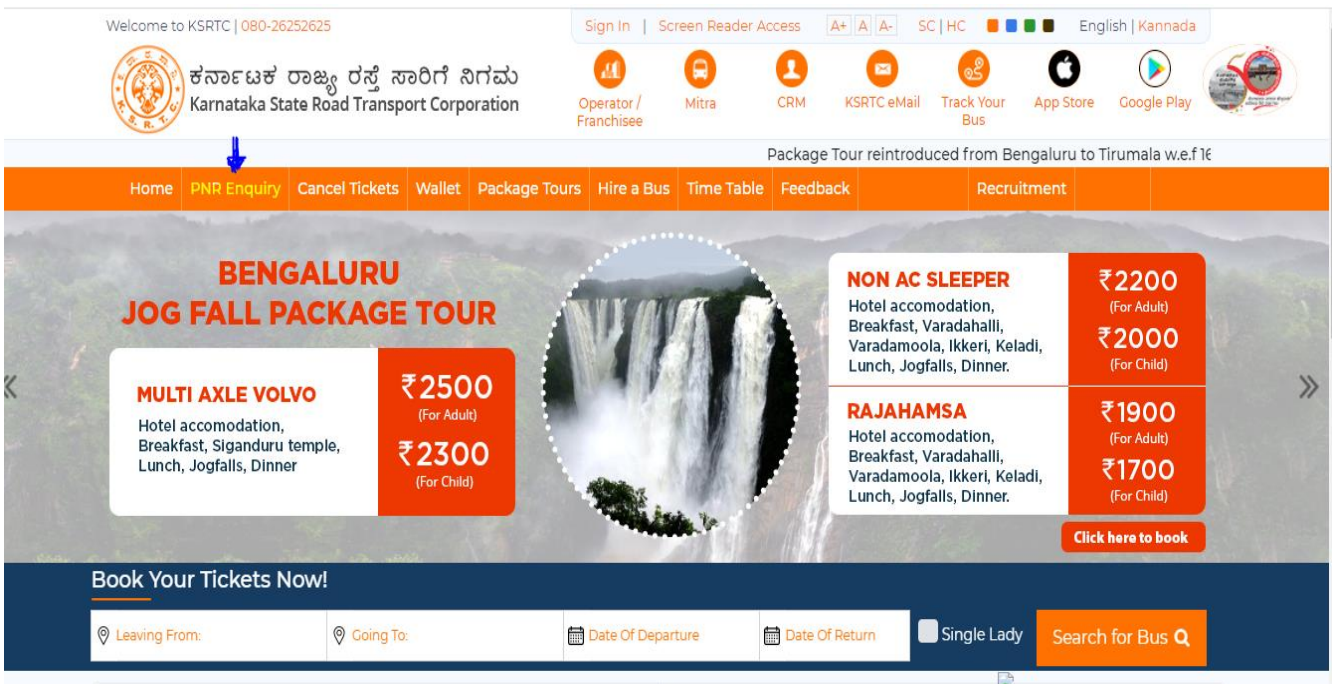

# **2 After selecting please enter PNR number, Mobile number and click on submit.**

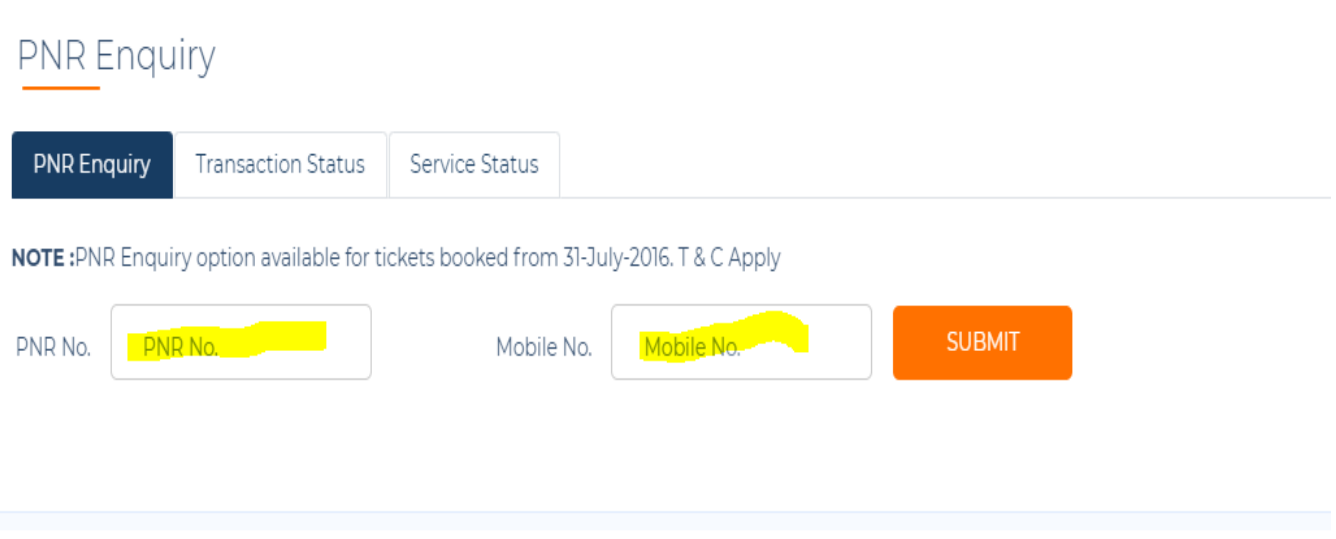

## **3. AFTER SUBMITTING THE DETAILS PNR ENQUIRY PAGE WILL BE OPENED:**

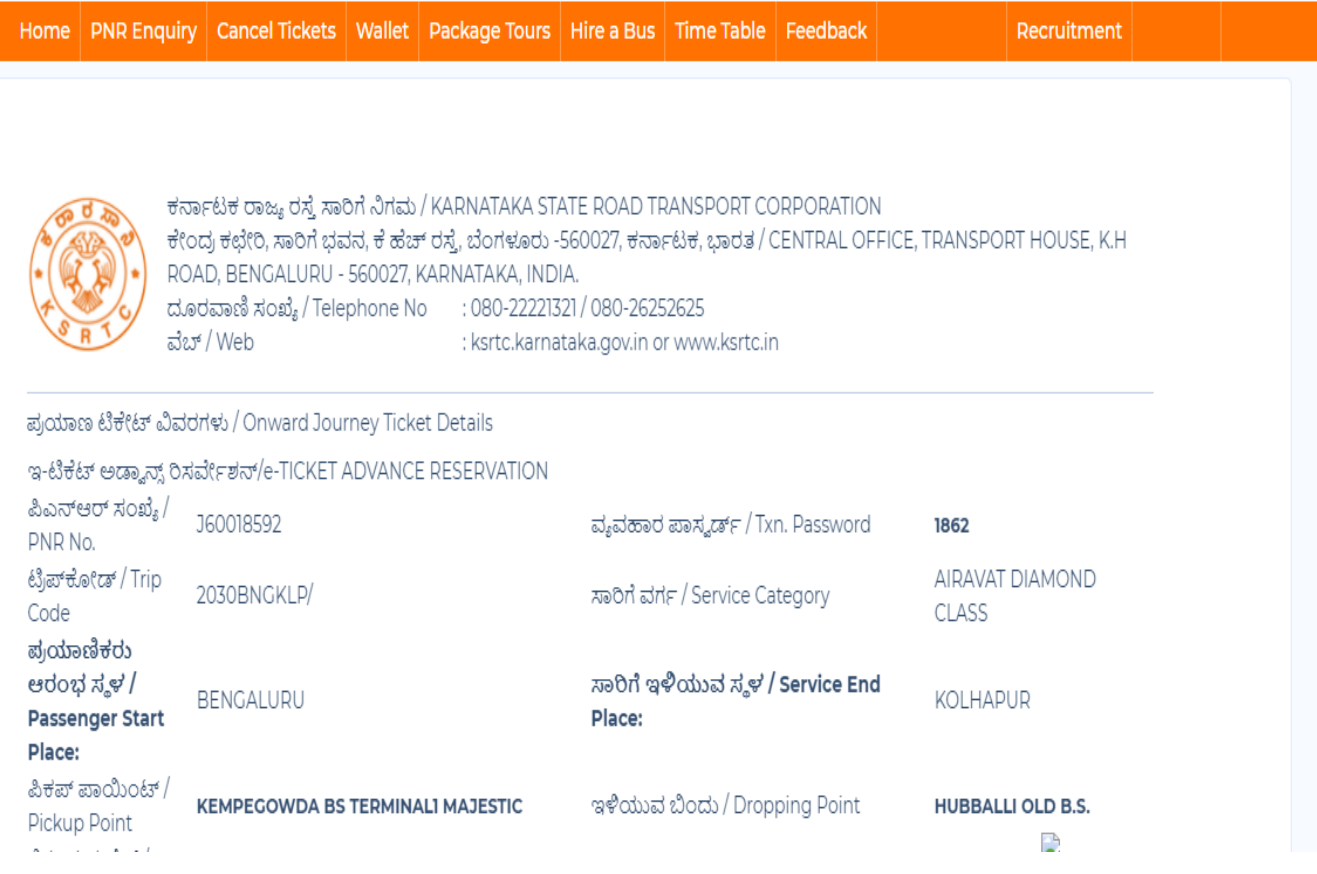

ಇದೆ ಏಕ ಲೇಡಿ ಟಿಕೆಟ್ / No Is Single Lady Ticket CONFIRMED ಸ್ಮಿತಿಗತಿ / Status . ……<br>ಮೂಲ ಪ್ರಯಾಣ ದರ / <sub>₹ 709</sub> Original Basic Fare ಮೂಲ ದರ / Basic ₹709 Fare ಪಾವತಿ ಗೇಟ್ವೇ ಶುಲ್ಕ ಗಳಲ್ಲಿ / Payment  $784$ Gateway Charges ಜಿಎಸ್ಟಿ/GST ₹40 ಒಟ್ಟು ಪ್ರಯಾಣದ ದರ<sub>₹917</sub> / Total Price

ರಿಯಾಯಿತಿ ಶುಲ್ಕ/ ₹0 Concession Amount ಕಾಯ್ದಿರಿಸುವಿಕೆ ಶುಲ್ಕ/ ₹10 Reservation Fee

ARF+UF+TF+EF+BF(+)₹74

#### Modify Boarding/Droping Points

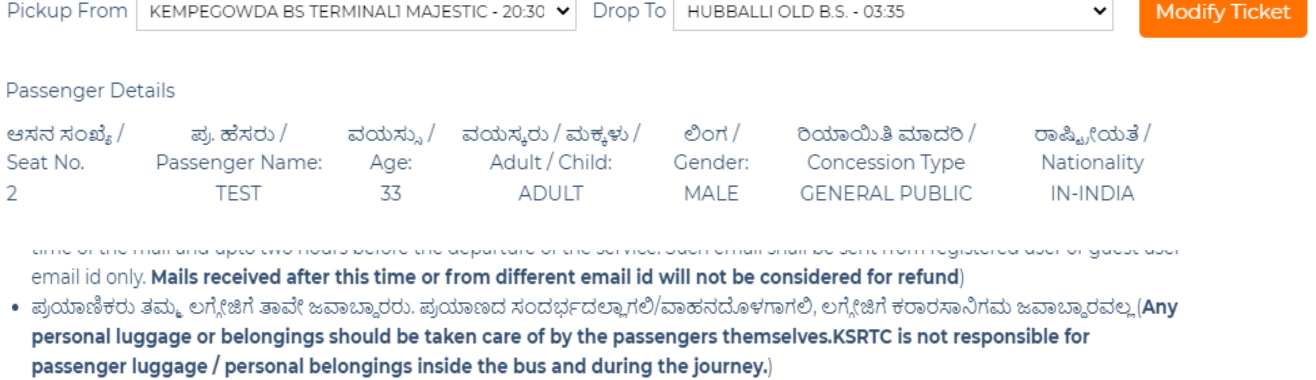

• ಕರಾರಸಾ ನಿಗಮವು ತಪ್ಪು ಟಿಕೇಟ್ ಹೊಂದಿರುವ/ಸಹ ಪ್ರಯಾಣಿಕರಿಗೆ ತೊಂದರೆ ಕೊಡುವ ಹಾಗೂ ಮಧ್ಯಪಾನ ಮಾಡಿದಪ್ರಯಾಣಿಕರನ್ನು, ಪ್ರಯಾಣದರ ಮರುಪಾವತಿ ಇಲ್ಲದೇ ಇಳಿಸುವ ಹಕ್ಕನ್ನು ಹೊಂದಿದೆ.(KSRTC reserves the right to off-load passengers who are travelling on incorrect tickets, disturbing co-passengers and also drunken passengers without refund of fare.)

- ಬಸ್ಸಿನಲ್ಲಿ ಧೂಮಪಾನ ಹಾಗೂ ಮಧ್ಯಪಾನ ಮಾಡುವುದನ್ನು ನಿಷೇಧಿಸಲಾಗಿದೆ.(Smoking and consumption of alcohol is strictly prohibited inside the bus)
- ನಿಗಮವು ಸಾರಿಗೆಯನ್ನು ರದ್ದುಪಡಿಸುವ ಅಥವಾ ವರ್ಗ ಬದಲಾಯಿಸುವ ಹಕ್ಕನ್ನು ಕಾಯ್ಕಿರಿಸಿದೆ.(Corporation reserves the rights to change/cancel the class of service.)
- ಹೆಚ್ಚಿನ ವಿವರಗಳಿಗಾಗಿ www.ksrtc.inನಲ್ಲಿನ ಷರತ್ತು ಹಾಗೂ ನಿಬಂಧನೆಗಳನ್ನು ಅವಲೋಕಿಸಬಹುದಾಗಿದೆ.(For detailed terms and conditions, refer 'Reservation Terms' on KSRTC website (www.ksrtc.in Reservation Terms).)
- ಸೂಚನೆ: ಬಳಕೆದಾರರು ಆನ್ಲೈನ್ ಬ್ಯಾಂಕಿಂಗ್ ಖಾತೆ/ಡೆಬಿಟ್/ ಕ್ರೆಡಿಟ್ ಕಾರ್ಡ್ ವಿವರಗಳನ್ನು ಯಾವುದೇ ವ್ಯಕ್ತಿಗೆ ಅಥವಾ ಯಾವುದೇಸಂಸ್ಮೆಗೆ ಒದಗಿಸದಿರಲು ವಿನಂತಿಸಲಾಗಿದೆ. ವಿಚಾರಣೆಗಾಗಿ 7760990562, ಕಾಲ್ ಸೆಂಟರ್ 080-26252625.(All users are requested 'Not to share their online banking / Credit card / Debit card details to any person from any organization'. Enquiry 7760990562, Call center 080-26252625.)
- ಸೂಚನೆ: ಏಕ ಬಳಕೆಯ ಪ್ಲಾಸ್ಮಿಕ್ ಅನ್ನು ಕಡಿಮೆಮಾಡಲು, ಕೆ.ಎಸ್.ಆರ್.ಟಿ.ಸಿಯು ೨೦೧೯ ರ ಅಕ್ಟೋಬರ್ ೩ ರಿಂದ ಪ್ರತಿಷ್ಠಿತ ಸೇವೆಗಳಲ್ಲಿ ನೀರಿನ ಬಾಟಲಿಗಳ ವಿತರಣೆಯನ್ನು ನಿಲ್ಲಿಸಿದೆ. ಪ್ರಯಾಣಿಕರು ಸಹಕರಿಸಲು ಮತ್ತು ತಮ್ಮದೇ ಆದ ನೀರಿನ ಬಾಟಲಿಗಳನ್ನು ತರಲು ವಿನಂತಿಸಲಾಗಿದೆ - "ಏಕ ಬಳಕೆಯ ಪ್ಯಾಸ್ಮಿಕ್ ನಿಲ್ಲಿಸಿ ಪರಿಸರವನ್ನು ಉಳಿಸಿ"(To avoid single use plastic, KSRTC has discontinued distribution of water bottles in premium services from 3rd October 2019. Passengers are requested to co-operate and bring their own water bottles. "Say No to Single Use Plastic - Save Earth".)

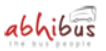

ಬುಕ್ಸ್ ಆನ್ / Booked On03-Dec-2021 13:34

\*\*\* 080-22221321 / 080-26252625 \*\*\*

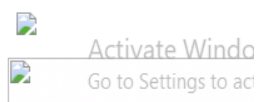

Send SMS/eMail

## **KSRTC CANCELLING TICKET**

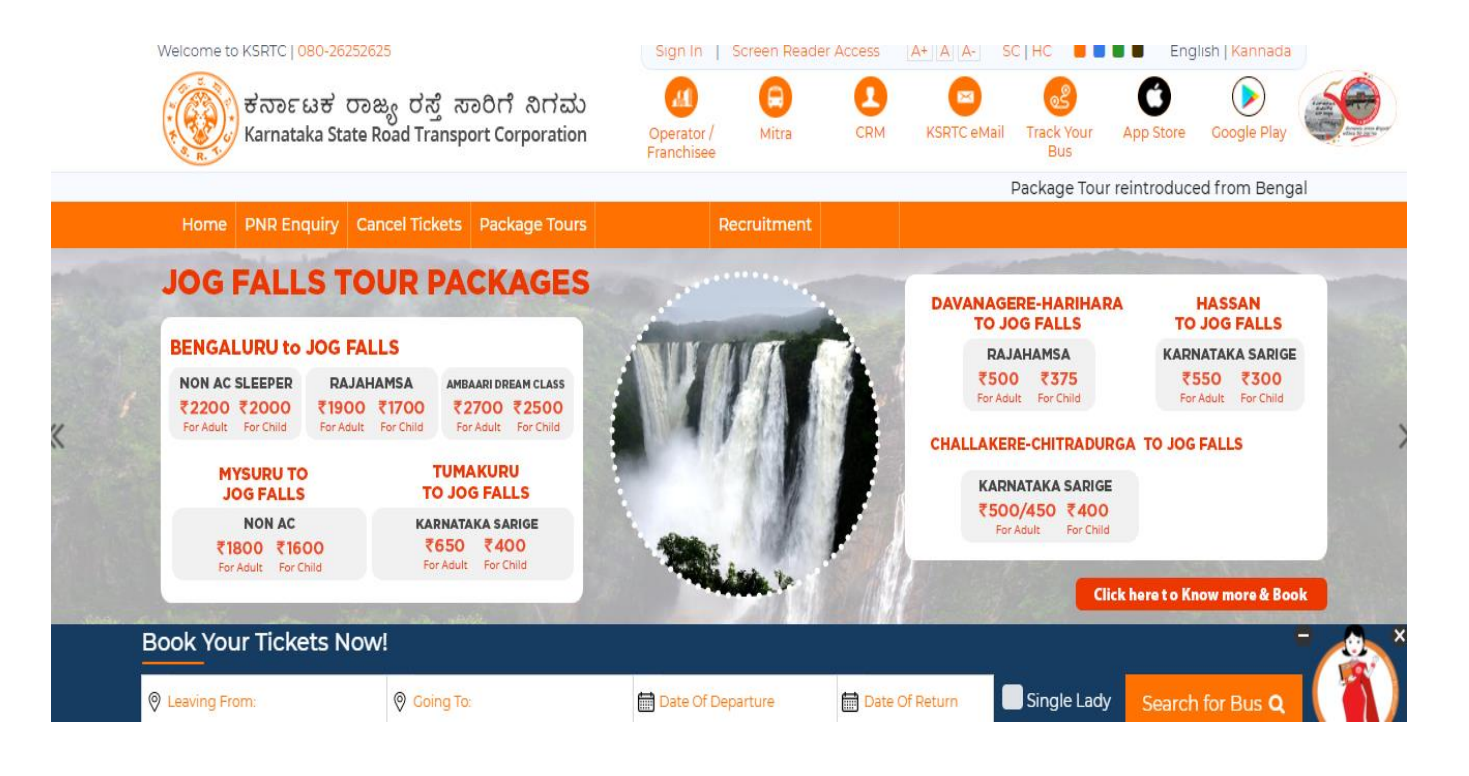

### **KSRTC HOME PAGE**

#### **1. CLICK ON CANCEL TICKET FROM THE MENU CANCEL TICKET PAGE WILL BE OPENED:**

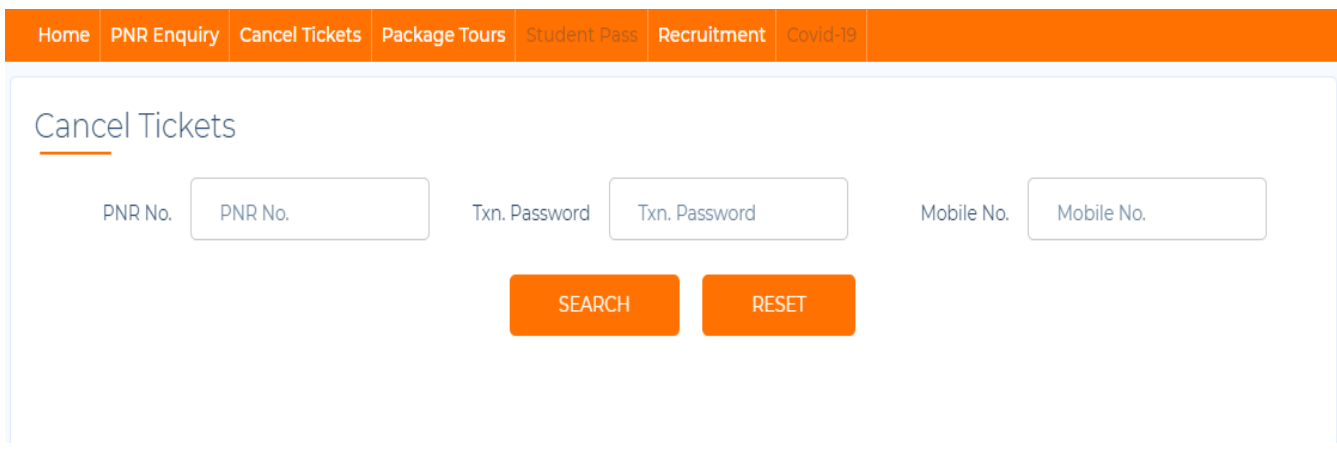

### **3. ENTER THE DETAILS i.e., PNR NO. , TXN.PASSWORD & MOBILE NO AND CLICK ON SEARCH**.

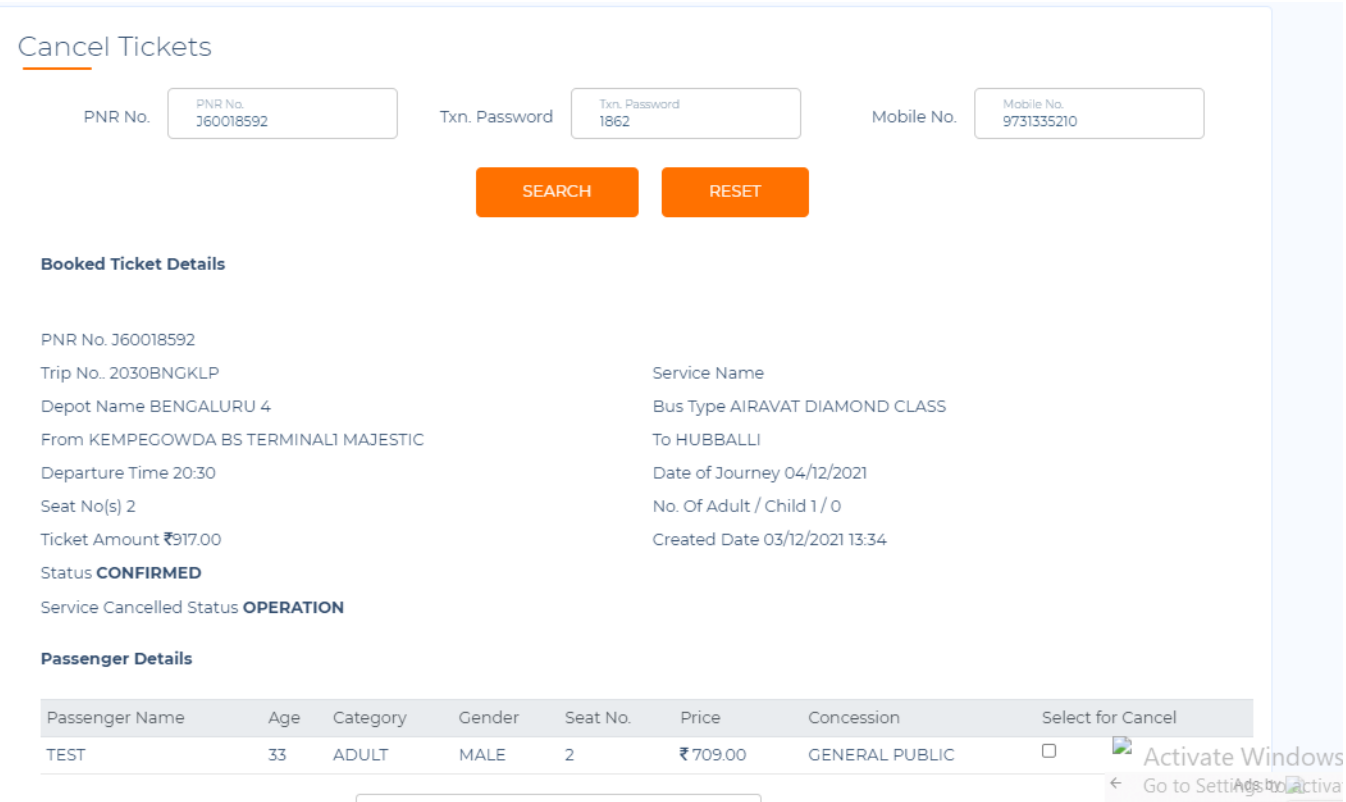

Ticket details will be displayed

### **4. SELECT THE SEATS AND CLICK ON REFUND DETAILS TO CONTINUE**

Departure Time 20:30

Seat No(s) 2

Ticket Amount ₹917.00

Status CONFIRMED

Service Cancelled Status OPERATION

Passenger Details

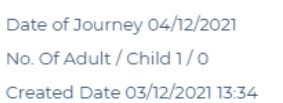

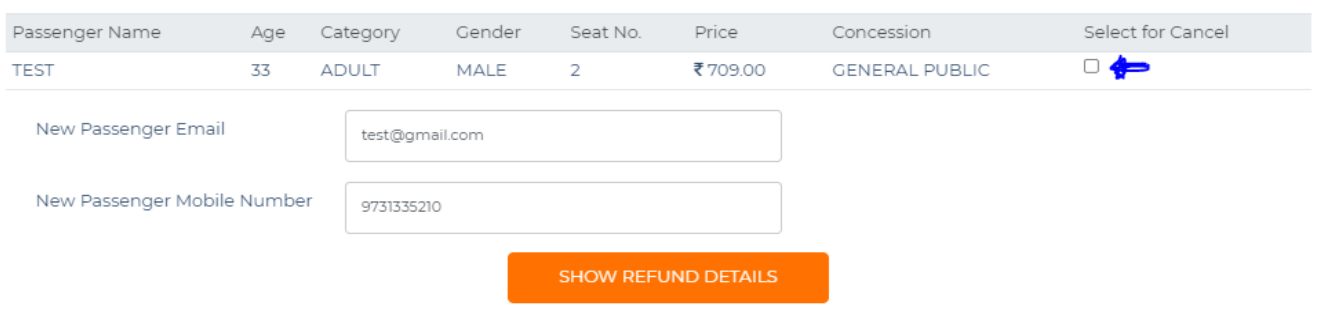

Note: Refund details are not displayed, if the selected ticket is does not fall under the cancellation terms.

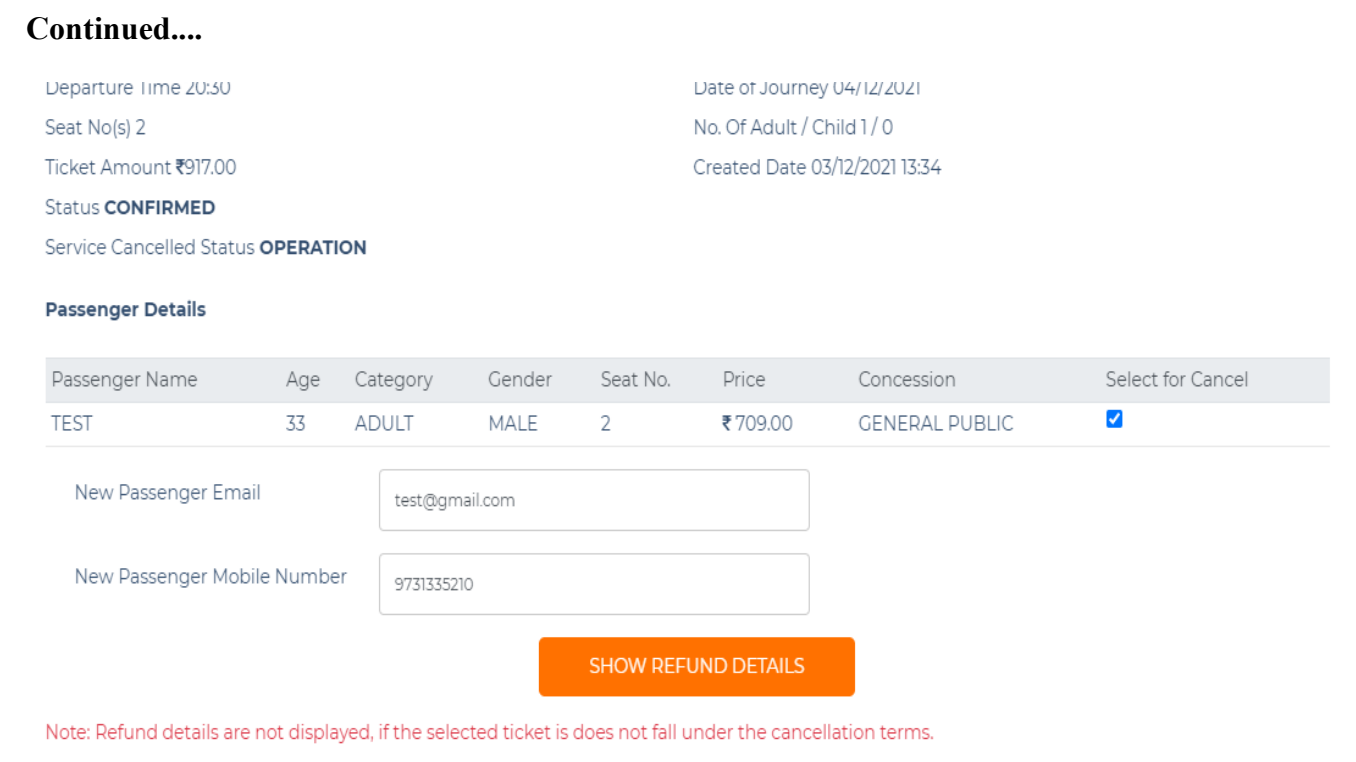

#### 5. AFTER CLICKING SHOW REFUND DETAILS CLICK ON "CONFIRM **CANCELLATION"**

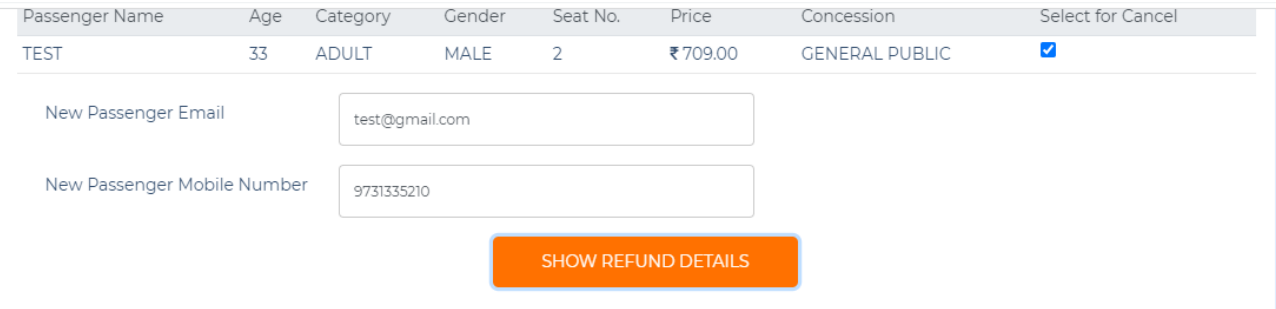

Note: Refund details are not displayed, if the selected ticket is does not fall under the cancellation terms.

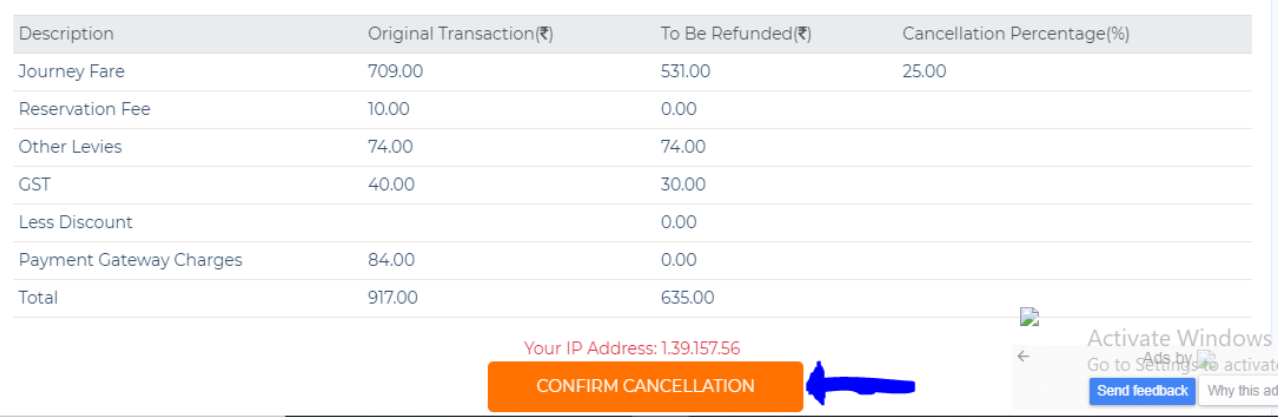

#### **6. SELECT CONFIRM CANCELLATION THEN POP-UP ALERT OF CONFIRM TICKET CANCELLATION WILL BE DISPLAYED:**

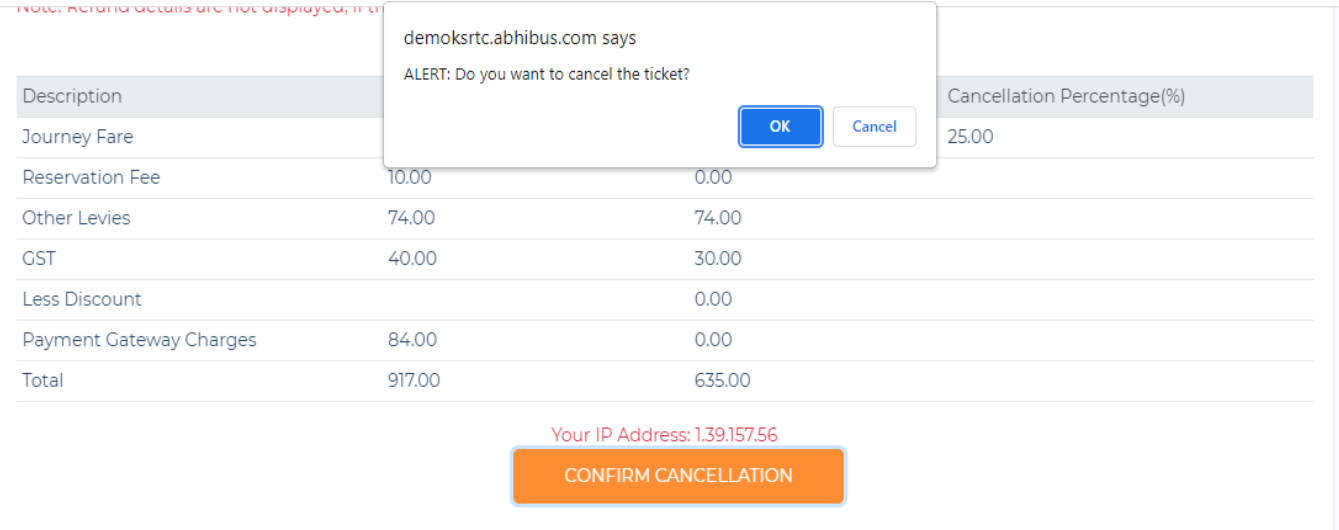

Click on "OK"

### **7. TICKET WILL BE CANCELLED AND REFUND WILL BE INITIATED**

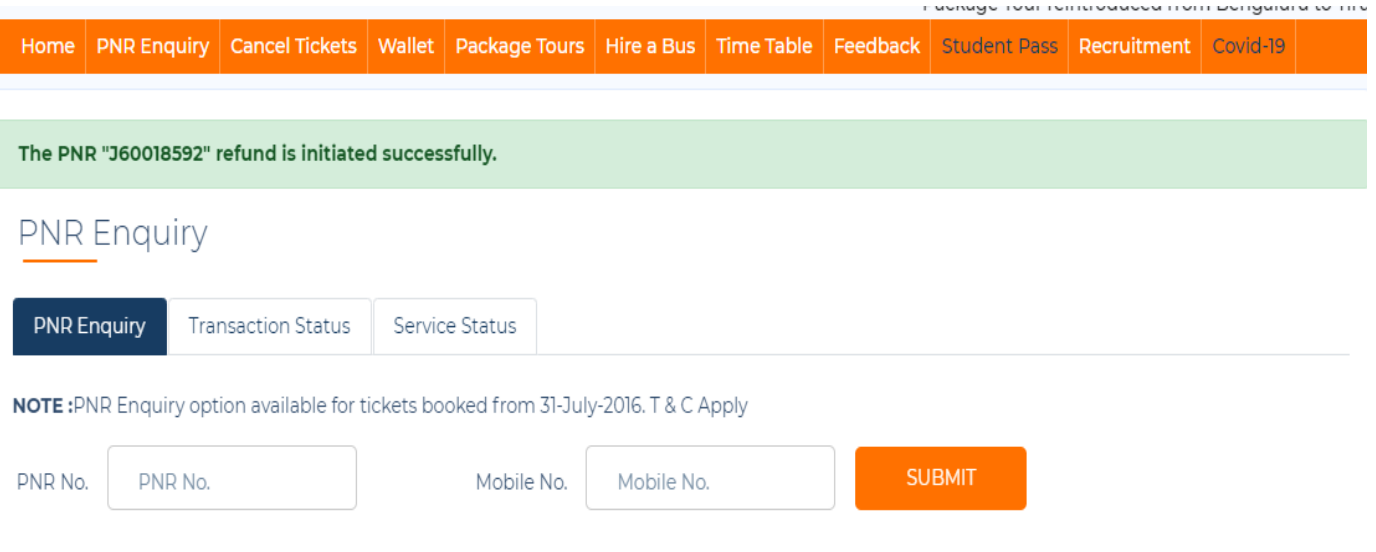